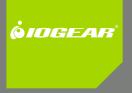

# Installation Guide

2/4-Port Dual View Dual Link DVI KVMP Switch with Audio

GCS1642/GCS1644 PART NO. M1087 / M1088

#### ©2009 IOGEAR. All Rights Reserved. PKG-M1087 / M1088

IOGEAR, the IOGEAR logo, MiniView®, VSE are trademarks or registered trademarks of IOGEAR, Inc. Microsoft and Windows are registered trademarks of Microsoft Corporation. IBM is a registered trademark of International Business Machines, Inc. Macintosh, G3/G4 and iMac are registered trademarks of Apple Computer, Inc. IOGEAR makes no warranty of any kind with regards to the information presented in this document. All information furnished here is for informational purposes only and is subject to change without notice. IOGEAR, Inc. assumes no responsibility for any inaccuracies or errors that may appear in this document.

## **Package Contents**

- 1 x 2/4-Port Dual View Dual Link DVI KVMP Switch with Audio
- 2/4 x Dual Link DVI KVM Cables (2 for GCS1642 / 4 for GCS1644)
- 2/4 x Dual Link DVI Cables (2 for GCS1642 / 4 for GCS1644)
- 1 x USB to PS/2 Converter
- 1 x Firmware Upgrade Cable
- 1 x Power Adapter
- 1 x Installation Guide
- 1 x Warranty Card

## **System Requirements**

Console

- Two displays with DVI inputs
- A Keyboard and Mouse

#### Computer

- Computers with DVI outputs
- An open USB port

**Optional Audio** 

- Analog audio connections for speakers and mic.

## **Table of Contents**

| GCS1642 Overview                             | 7  |
|----------------------------------------------|----|
| GCS1644 Overview                             | 9  |
| Installation                                 | 12 |
| LED Indication                               | 17 |
| Port Switching via Front Panel<br>Pushbutton | 18 |
| Port Switching via Hotkeys                   | 19 |
| Auto Scanning                                | 21 |
| Hotkey Setting Mode (HSM)                    | 22 |

| Mac Keyboard Emulation          | 24 |
|---------------------------------|----|
| Sun Keyboard Emulation          | 25 |
| Factory Default Hotkey Settings | 26 |
| Firmware Upgrade                | 27 |
| Upgrade Fail                    | 32 |
| FCC Statement                   | 34 |
| CE Statement                    | 36 |
| Limited Warranty                | 37 |
| Contact                         | 38 |

### GCS1642 Overview

#### Front View

- 1. Port 1 Pushbutton
- 2. Mode Button
- 3. Port 2 Pushbutton

- 4. Front Panel Console Mic. Connection
- 5. Front Panel Console Audio connection
- 6. Front Panel USB 2.0 Peripheral Sharing Port

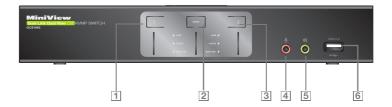

#### **Rear View**

- 2. DC Power Jack
- Console USB Mouse Port
- 4. Console USB Keyboard Port
- 5. Console DVI Video Port B

- 1. Firmware Upgrade Port 7. USB 2.0 Peripheral Sharing Port 13. CPU2 Mic. Connection
  - 8 Console Mic. Connection
  - 9 Console Audio Connection
  - 10. CPU2 DVI Video Port 2B
  - CPU2 DVI Video Port 2A
- 6. Console DVI Video Port A 12. CPU2 USB Connection

- 14. CPU2 Audio Connection
- 15 CPU1 DVI Video Port 1B
- 16. CPU1 DVI Video Port 1A
- 17. CPU1 USB Connection
- 18. CPU1 Mic. Connection
- 19 CPU1 Audio Connection

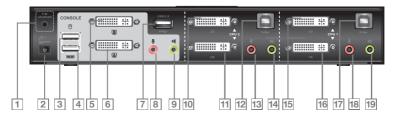

### **GCS1644** Overview

#### **Front View**

- 1. Port 1 Pushbutton
- 2. Port 2 Pushbutton
- 3. Mode Button
- 4. Port 3 Pushbutton

- 5. Port 4 Pushbutton
- 6. Front Panel Console Mic. Connection
- 7. Front Panel Console Audio connection
- 8. Front Panel USB 2.0 Peripheral Sharing Port

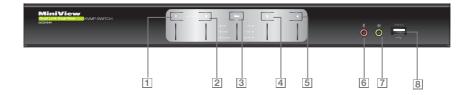

#### **Rear View**

- 1. Firmware Upgrade Port
- 2. DC Power Jack
- 3. Console USB Mouse Port
- 4. Console USB Keyboard Port
- 5. Console DVI Video Port B
- 6. Console DVI Video Port A
- 7. USB 2.0 Peripheral Sharing Port
- 8. Console Mic. Connection
- 9. Console Audio Connection
- 10. CPU4 DVI Video Port 4B
- 11. CPU4 DVI Video Port 4A
- 12. CPU4 USB Connection
- 13. CPU4 Mic. Connection
- 14. CPU4 Audio Connection
- 15. CPU3 DVI Video Port 3B

- 16. CPU3 DVI Video Port 3A
- 17. CPU3 USB Connection
- 18. CPU3 Mic. Connection
- 19. CPU3 Audio Connection
- 20. CPU2 DVI Video Port 2B
- 21. CPU2 DVI Video Port 2A
- 22. CPU2 USB Connection
- 23. CPU2 Mic. Connection
- 24. CPU2 Audio Connection
- 25. CPU1 DVI Video Port 1B
- 26. CPU1 DVI Video Port 1A
- 27. CPU1 USB Connection
- 28. CPU1 Mic. Connection
- 29. CPU1 Audio Connection

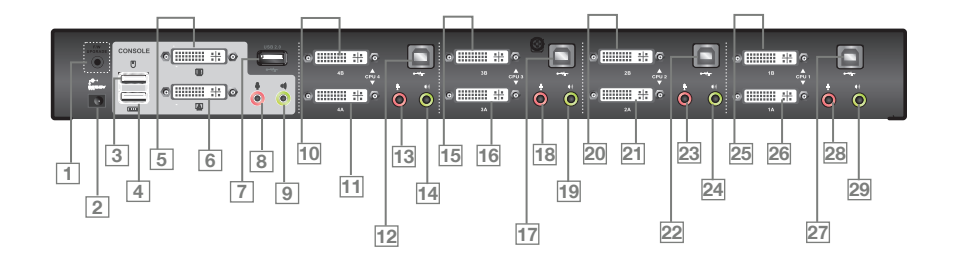

## Installation

#### Step 1

Please make sure your source devices and display are powered off before you start.

#### Step 2

Plug the power adapter into the power outlet and connect it to the DC power jack from the KVM.

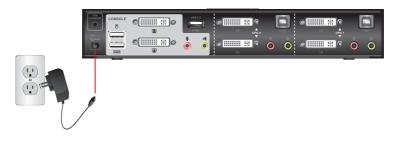

Connect the DVI cables from your monitors to the console DVI port A and B. Port A will be your main monitor and Port B will be your extended desktop monitor.

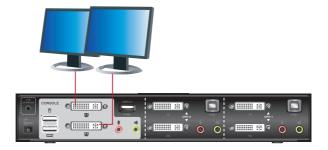

Connect your USB keyboard and mouse to the console USB keyboard port and console USB mouse port.

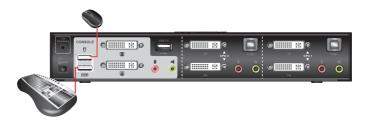

Note: If you are using PS/2 keyboard and mouse, please use the included PS/2 to USB converter. Simply connect the PS/2 keyboard and mouse to the PS/2 keyboard and mouse port from the converter, then connect the USB port to the console USB keyboard port.

Connect a set of your Dual Link DVI KVM cable from the KVM switch to each of your computers – DVI connection from DVI Port A to the DVI output and USB connection to open USB port from your computer. Connect the audio and mic. connectors to your audio output and mic. input.

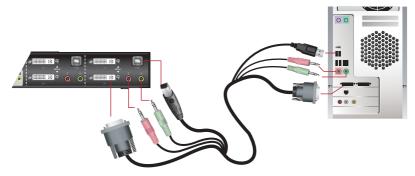

Connect Dual Link DVI cables from DVI Port B of the KVM to your second DVI output of your computers.

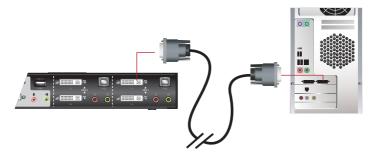

Final Step Turn on your source devices.

## **LED** Indication

| LED               |              | Description                                                           |
|-------------------|--------------|-----------------------------------------------------------------------|
| Mode              | Orange       | Shows the pushbutton mode that the KVM is in                          |
| Online / Selected | Dim Green    | A device is connected to the KVMP switch but the port is not on focus |
|                   | Bright Green | The specific port has focus on the KVM (Keyboard, video and mouse)    |
| Audio             | Green        | The specific port has focus on the audio                              |
| USB Link          | Green        | The specific port has focus on the USB peripheral sharing ports       |

## **Port Switching**

Simply press the front panel Pushbutton from the multimedia KVMP switch or trigger hotkeys from your keyboard.

#### Port Switching via Front Panel Pushbutton

| Function                                                 | Description                                                                                                    |
|----------------------------------------------------------|----------------------------------------------------------------------------------------------------|
| Switch all focus (KVM, audio and USB) to a specific port | Press the correspond push button once for the desire port that you wish to switch focus to.                                                                                     |
| Switch KVM focus to a specific port                      | Press the Mode button once (Orange LED will show you are in KVM Mode), then press the correspond push button for the desire port that you wish to switch focus to.              |
| Switch audio focus to a specific port                    | Press the Mode button twice (Orange LED will show you are in Audio Mode), then press the correspond push button for the desire port that you wish to switch focus to.           |
| Switch USB focus to a specific port                      | Press the Mode button three times (Orange LED will show<br>you are in USB Mode), then press the correspond push<br>button for the desire port that you wish to switch focus to. |

## Port Switching via Hotkeys

#### Port Switching via Hotkeys

| Hotkeys                                     | Description                                                            |
|---------------------------------------------|------------------------------------------------------------------------|
| [Scroll Lock] [Scroll Lock] [Enter]         | Switch all focus (KVM, audio and USB) to the next port                 |
| [Scroll Lock] [Scroll Lock] [n] [Enter]     | Switch all focus (KVM, audio and USB) to port $\ensuremath{n^{\star}}$ |
| [Scroll Lock] [Scroll Lock] [k] [Enter]     | Switch KVM focus to the next port                                      |
| [Scroll Lock] [Scroll Lock] [n] [k] [Enter] | Switch KVM focus to port n*                                            |
| [Scroll Lock] [Scroll Lock] [s] [Enter]     | Switch audio focus to the next port                                    |
| [Scroll Lock] [Scroll Lock] [n] [s] [Enter] | Switch audio focus to port n*                                          |
| [Scroll Lock] [Scroll Lock] [u] [Enter]     | Switch USB focus to the next port                                      |
| [Scroll Lock] [Scroll Lock] [n] [u] [Enter] | Switch USB focus to port n*                                            |

Continue next page

#### Port Switching via Hotkeys

 [Scroll Lock]
 [Scroll Lock]
 [n] [k] [u] [Enter]

 [Scroll Lock]
 [Scroll Lock]
 [n] [k] [s] [Enter]

 [Scroll Lock]
 [Scroll Lock]
 [n] [u] [s] [Enter]

Switch KVM and USB focus to port n\* Switch KVM and audio focus to port n\* Switch USB and audio focus to port n\*

\*Note: n is an interval that stands for the Port number k stands for KVM focus s stands for audio focus u stands for USB focus

## **Auto Scanning**

You can either activate Autoscan Mode via front panel push button or hotkeys.

| Function  |                        | Description                                    |                                                                                              |  |
|-----------|------------------------|------------------------------------------------|----------------------------------------------------------------------------------------------|--|
|           | Front panel pushbutton |                                                | s and hold port 1 and port 2 Pushbutton simultaneously for 2 ands to activate Autoscan Mode* |  |
| Auto Scan |                        | [Scroll Lock] [Scroll Lock]<br>[a] [Enter]     | Activate Autoscan mode. It will cycle from port to port every 5 seconds (default)            |  |
|           | Hotkeys                | [Scroll Lock] [Scroll Lock]<br>[a] [n] [Enter] |                                                                                              |  |

\*Note: Autoscan Mode from front panel push button will be scanning a port every 5 seconds by default. If you wish to have the Autoscan Mode be scanning with different time interval, please refer to trigger Autoscan Mode from hotkeys.

\*\*Note: n is an interval between 1 and 99 that stands for the time (in second) desire for scanning each port.

## Hotkey Setting Mode (HSM)

| Hotkey                                                                                                    | Description                                                                                                    |
|----------------------------------------------------------------------------------------------------|----------------------------------------------------------------------------------------------------|
| <ol> <li>Press and hold [Num Lock] ([Clear] key on<br/>Mac keyboard)</li> <li>Press and release [-]</li> <li>Release [Num Lock] ([Clear] key on Mac<br/>keyboard)</li> </ol> | Invoking hotkey setting mode                                                                                                    |
| Invoke HSM, then press [h]                                                                                                    | Change the HSM invocation keys from [Num Lock] to [Ctrl] and from [-] to [F12]                                                                                                    |
| Invoke HSM, then press [t]                                                                                                    | Switch port switching hotkey sequence between<br>[Scroll Lock] [Scroll Lock] and [Ctrl] [Ctrl]                                                                                                    |
| Invoke HSM, then press [F2]                                                                                                    | Enables Mac keyboard emulation                                                                                                    |
| Invoke HSM, then press [F3]                                                                                                    | Enables Sun keyboard emulation                                                                                                    |
| Invoke HSM, then press [F10]                                                                                                    | Auto-detect the keyboard operating platform (for<br>PC compatible systems). Activates Pass Through<br>Keyboard Mode (keystrokes are sent directly to the<br>computer instead of through the Mac emulator). |

| Invoke HSM, then press [F4]                                   | List hotkey settings – simply invoke the hotkey and<br>then open a text editor, such as notepad, and use<br>the Paste function to display the hotkey settings. |
|---------------------------------------------------------------|----------------------------------------------------------------------------------------------------|
| Invoke HSM, then press [F5]                                   | USB Reset                                                                                                    |
| Invoke HSM, then press [b]                                    | Toggle hotkey beepers on or off                                                                                                    |
| Invoke HSM, then press [x] [Enter]                            | Disable or enable port switching hotkey                                                                                                    |
| Invoke HSM, then press [u] [p] [g] [r] [a] [d] [e]<br>[Enter] | Activate Firmware Upgrade Mode – Front panel KVM<br>LED will flash indicating Firmware Upgrade Mode is<br>activated.                                           |
| Invoke HSM, then press [r] [Enter]                            | Restore default settings                                                                                                    |
| Invoke HSM, then press [d]                                    | Capture and store video information on specific port                                                                                                    |
| Invoke HSM, then press [m]                                    | Enable or disable mouse emulation                                                                                                    |
| Invoke HSM, then press [F1]                                   | Reset keyboard and mouse under some special OS' that do not support USB 2.0                                                                                    |

\*Note: To exit HSM manually, press Esc or spacebar

## Mac Keyboard Emulation

The PC compatible (101/104 key) keyboard can emulate the functions of the Mac keyboard. The emulation mappings are listed in the table below.

| PC Keyboard | Mac Keyboard  | PC Keyboard    | Mac Keyboard |
|-------------|---------------|----------------|--------------|
| [Shift]     | Shift         | [Print Screen] | F13          |
| [Crtl]      | Ctrl          | [Scroll Lock]  | F14          |
| jî          | $\mathcal{H}$ |                | =            |
| [Ctrl] [1]  |               | [Enter]        | Return       |
| [Ctrl] [2]  |               | [Backspace]    | Delete       |
| [Ctrl] [3]  |               | [Insert]       | Help         |
| [Ctrl] [4]  |               | [Ctrl]         | F15          |
| [Alt]       | Alt           |                |              |

\*Note: When using key combinations, press and release the first key (Ctrl), then press and release the second key.

## Sun Keyboard Emulation

The PC compatible (101/104 key) keyboard can emulate the functions of the Sun keyboard. The emulation mappings are listed in the table below

| PC Keyboard | Sun Keyboard | PC Keyboard  | Sun Keyboard    |
|-------------|--------------|--------------|-----------------|
| [Crtl] [t]  | Stop         | [Crtl] [F10] | Cut             |
| [Crtl] [F2] | Again        | [Crtl] [1]   |                 |
| [Crtl] [F3] | Props        | [Crtl] [2]   | () - <b>I</b> ) |
| [Crtl] [F4] | Undo         | [Crtl] [3]   | ()+■())         |
| [Crtl] [F5] | Front        | [Crtl] [4]   | (               |
| [Crtl] [F6] | Сору         | [Crtl] [h]   | Help            |
| [Crtl] [F7] | Open         |              | Compose         |
| [Crtl] [F8] | Paste        |              | •               |
| [Ctrl] [F9] | Find         |              |                 |

\*Note: When using key combinations, press and release the first key (Ctrl), then press and release the second key.

## **Factory Default Hotkeys Settings**

| Function                    | Default                     |
|-----------------------------|-----------------------------|
| Port Switching              | [Scroll Lock] [Scroll Lock] |
| Invoking HSM                | [Num Lock] [-]              |
| Auto Scan Interval          | 5 Seconds                   |
| Beeper                      | On                          |
| Keyboard Operating Platform | PC Compatible               |
| Port Switching Keys         | Enabled                     |
| Mouse Emulation             | On                          |

### **Firmware Upgrade**

Note: In order to perform a firmware upgrade, you need to use a computer that's not connected to the KVM.

#### Step 1

Connect the provided firmware upgrade cable to the firmware upgrade port of the KVM and the serial port of your computer. Connect power adapter to your power outlet and the KVM.

#### Step 2

Go to www.iogear.com to download the latest available firmware or the specific firmware that you wish to upgrade to.

#### Step 3

Shut down all the computers that are connected to the KVM. Then Invoke Firmware Upgrade Mode. (Please refer to Hotkeys Setting Mode section.)

#### Step 4

Extract the file with WinRAR or compatible software. Then double click on the execute file to begin with the Firmware Upgrade Utility.

Read the License Agreement and click "I Agree" then click "Next" if you wish to continue with the firmware upgrade. Otherwise, click "Cancel" to exit.

| 📽 Firmware Upgrade Utility                                                                                                    | X    |
|----------------------------------------------------------------------------------------------------|------|
| Welcome to the Firmware Upgrade Utility.                                                                                                    |      |
| Put your device into Firmware Upgrade Mode. Use the Firmware Upgrade Cable to connect its Firmware<br>Upgrade Port to your computer (or connect via Ethernet). Agree to the License Agreement; Then Click Ne                                                                                                    | oot. |
| LICENSE AGREEMENT                                                                                                    | ^    |
| LICENSE GRANT                                                                                                    |      |
| ATEN International Co., Ltd. ["Licensor"] grants to topus a non-exclusive, non-transferable forme to<br>access and use PIRWARE UPGRADE UTILUTY (the "houd") during the "tem" set toth below.<br>You may install the Phoduct on a hard disk or other stroage device, instal and use the Phoduct on a file<br>evene for use on a network for the purposes of (i) permanent installation on other add disks or other stroage<br>devices or (ii) use of the Phoduct over such network; and make backup copies of the Phoduct. | 10   |
| RESTRICTIONS                                                                                                    |      |
| You agree not to modify, adapt, translate, reverse engineer, recompile, disassemble or otherwise attempt<br>to discover the source code of the Product, or create derivative works based on the Product, or remove<br>any proprised protoces or balls or the Product, including copyight, trademark or patert pending notices.<br>You may not subicense the Product or otherwise allow others to use the Product licensed to you.                                                                                         | ~    |
|                                                                                                    | е    |
| Help About Cancel                                                                                                    |      |

Choose the correct KVM that you wish to perform firmware upgrade from the "Device List" and then click "Next" to continue. Then the Firmware Upgrade Utility will verify if there is a KVM connected to the computer by the firmware upgrade cable. (Check Firmware Version checkbox is optional)

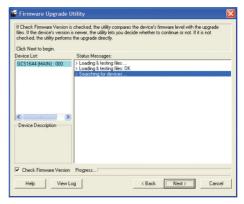

If you have checked the "Check Firmware Version" checkbox, then the utility will check the current firmware that is on your KVM. If the current firmware is newer than the firmware that you wish to upgrade to, a window will popup and prompt you to ask if you wish to proceed. Simply click "Yes" to start the upgrade and "No" to cancel the upgrade.

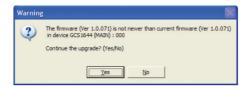

Note: If you did not check the "Check Firmware Version" checkbox, utility will perform the upgrade automatically no matter what version of firmware you have in the KVM.

When the firmware upgrade is done, you will see "Firmware upgrade OK" in the "Status Messages" window. Then simply click "Finish" to complete the whole firmware upgrade process.

#### **Final Step**

Now the KVM will reset by itself and it will be ready for usage after the rest.

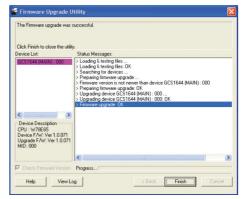

## **Upgrade Fail**

If you don't see "Firmware upgrade OK" in the "Status Messages" window, it means the utility has failed to complete the firmware successfully. If that occurs, please do the following:

#### Step 1

Unplug the DC connector from the KVM, then remove the housing of the KVM.

#### Step 2

Using a jumper cap, short the jumper on the main board labeled J40 (for GCS1642) / J45 (for GCS1644).

#### Step 3

Now plug the DC connector back into the DC jack from the KVM. This will restore the KVM with factory default firmware.

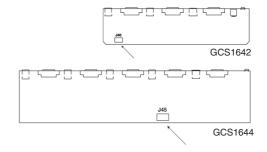

Perform the firmware upgrade again.

#### Step 5

When the firmware upgrade is completed, unplug the DC connector from the KVM. Then remove the jumper from J40 (for GCS1642) / J45 (for GCS1644) and put the housing back together.

#### **Final Step**

Plug DC connector back into the KVM, then the KVM will be ready for usage again.

## Federal Communications Commission (FCC) Statement

#### 15.21

You are cautioned that changes or modifications not expressly approved by the part responsible for compliance could void the user's authority to operate the equipment.

#### 15.105(b)

his equipment has been tested and found to comply with the limits for a Class B digital device, pursuant to part 15 of the FCC rules. These limits are designed to provide reasonable protection against harmful interference in a residential installation. This equipment generates, uses and can radiate radio frequency energy and, if not installed and used in accordance with the instructions, may cause harmful interference to radio communications. However, there is no guarantee that interference will not occur in a particular installation. If this equipment does cause harmful interference to radio or television reception, which can be determined by turning the equipment off and on, the user is encouraged to try to correct the interference by one or more of the following measures:

- Reorient or relocate the receiving antenna.
- Increase the separation between the equipment and receiver.
- Connect the equipment into an outlet on a circuit different from that to which the receiver is connected.
- Consult the dealer or an experienced radio/TV technician for help.

# THIS DEVICE COMPLIES WITH PART 15 OF THE FCC RULES. OPERATION IS SUBJECT TO THE FOLLOWING TWO CONDITIONS:

- 1. this device may not cause interference and
- 2. this device must accept any interference, including interference that may cause undesired operation of the device.

FCC RF Radiation Exposure Statement:

This equipment complies with FCC radiation exposure limits set forth for an uncontrolled environment. End users must follow the specific operating instructions for satisfying RF exposure compliance. This transmitter must not be co-located or operating in conjunction with any other antenna or transmitter.

### **CE Statement**

This device has been tested and found to comply with the requirements set up in the council directive on the approximation of the law of member states relating to EMC Directive 89/336/EEC, Low Voltage Directive 73/23/EEC and R&TTE Directive 99/5/EC.

The product has been approved for LVD and covered the following countries: Belgium, Denmark, France, Germany, Italy, Portugal, U.K., Spain, Sweden

### **Limited Warranty**

IN NO EVENT SHALL THE DIRECT VENDOR'S LIABILITY FOR DIRECT, INDIRECT, SPECIAL, INCIDENTAL OR CONSEQUENTIAL DAMAGES RESULTING FROM THE USE OF THE PRODUCT, DISK, OR ITS DOCUMENTATION EXCEED THE PRICE PAID FOR THE PRODUCT.

The direct vendor makes no warranty or representation, expressed, implied, or statutory with respect to the contents or use of this documentation, and especially disclaims its quality, performance, merchantability, or fitness for any particular purpose. The direct vendor also reserves the right to revise or update the device or documentation without obligation to notify any individual or entity of such revisions, or updates. For further inquiries please contact IOGEAR.

## Contact

#### IOGEAR

23 Hubble Irvine, CA 92618 P 949.453.8782 F 949.453.8785 Visit us at: www.iogear.com

## About Us

## FUN

IOGEAR offers connectivity solutions that are innovative, fun, and stylish, helping people enjoy daily life using our high technology products.

#### GREEN

IOGEAR is an environmentally conscious company that emphasizes the importance of conserving natural resources. The use of our technology solutions helps reduce electronic waste.

### HEALTH

IOGEAR supports healthy and fit lifestyles. By integrating products with the latest scientific developments, IOGEAR's solutions enhance the life of end-users.